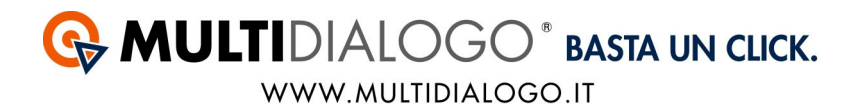

# **INSERIMENTO DATI DI REGISTRAZIONE E FATTURAZIONE**

Una volta registrati, riceverete via mail i vostri estremi di registrazione che dovranno essere inseriti all'interno di Domus.

### **1. INSERIMENTO DATI**

Dal menù MULTIDIALOGO, scegliere la voce DATI DI ACCESSO AL SERVIZIO

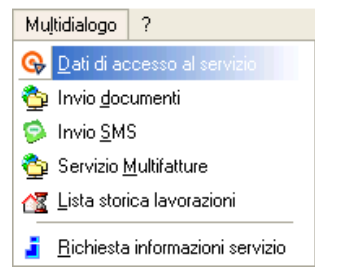

In questa finestra, in alto, dovrà essere scelto l'archivio/amministratore da utilizzare ed inserire username e password ricevute via mail.

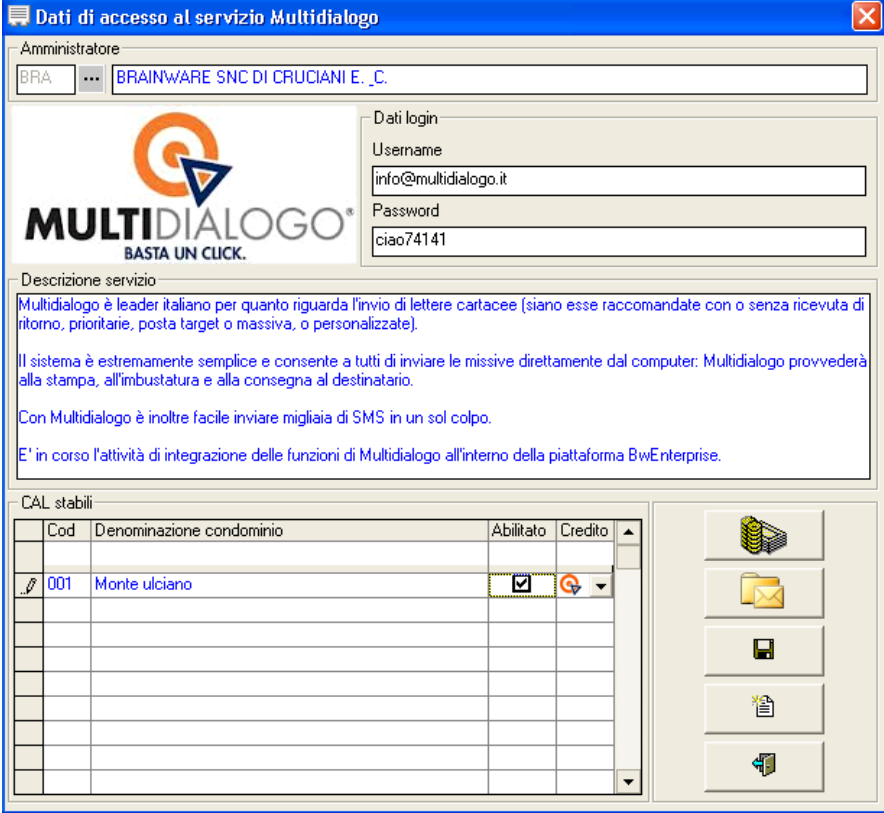

**MULTIDIALOGO È UN'IDEA NETBUILDER S.R.L.** Sede legale via Emilia Ovest 129/2 – 43126 Parma Tel. 0521247791 - Fax. 05217431140 P.IVA 02149430346 e-mail: info@multidialogo.it - web address http://www.multidialogo.it

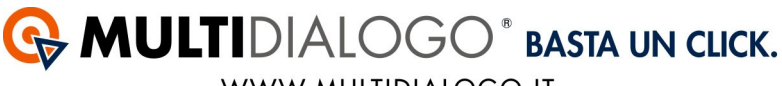

#### WWW.MULTIDIALOGO.IT

# **2. FATTURAZIONE**

Se la vostra scelta sarà quella di fatturare al condominio, andremo a compilare anche la seconda parte.

Selezionare a sinistra il condominio, mettere la spunta sotto la voce "ABILITATO" e cliccare sul simbolo *Creazione CAL*

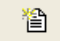

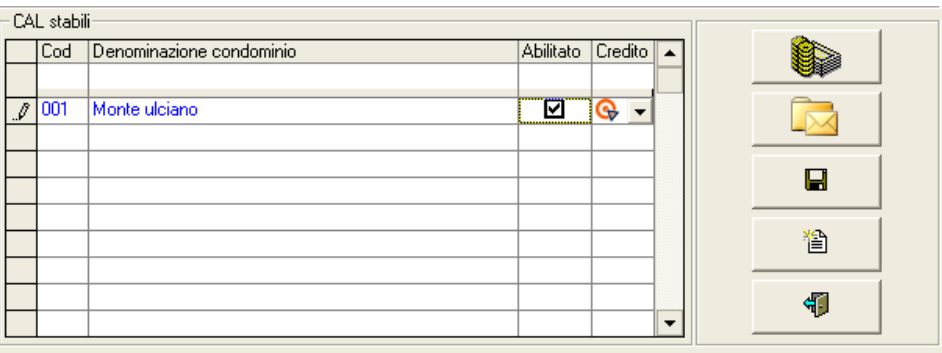

Questa operazione è da fare per un condominio alla volte.

Se invece la fatturazione verrà fatta allo studio questo passaggio non è da fare.

Infine salvare ed uscire.

## **3. COLLEGAMENTO DIRETTO ALL'AREA RISERVATA**

Da Domus potrete collegarvi direttamente alla vostra area riservata di Multidialogo, dal menù MULTIDIALOGO,

scegliere la voce LISTA STORICA LAVORAZIONI

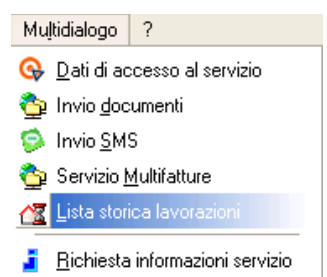